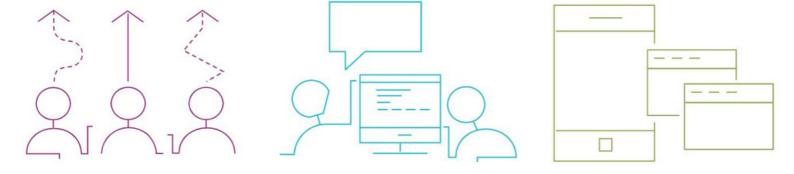

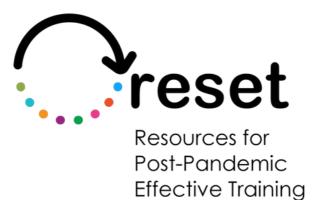

# How-to-guide for google docs

https://project-reset.eu

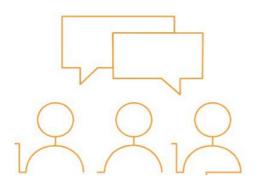

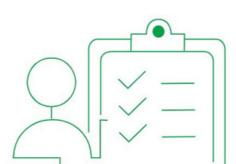

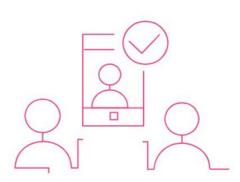

## How-to-guide for google docs

By using these features, students with reading and writing difficulties can have access to text-to-speech, OCR, dictionary, and translation features in Google Docs, making it easier for them to comprehend and create written content.

To access these features, you need to use Google Chrome as your web browser.

#### Text-to-Speech:

 Add the google screen reader extension from the chrome web store

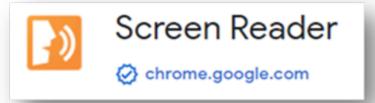

 • To enable the text-to-speech feature in Google Docs, go to "Tools" and select "Accessibility settings."

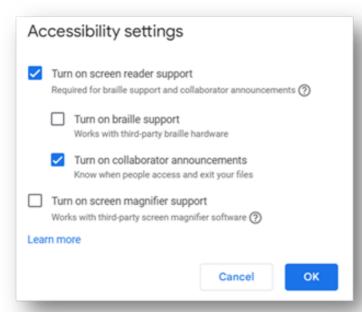

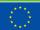

Co-funded by the European Union

• To listen to the text, highlight the portion you want to hear
 > go to the menu "Accessibility" > "verbalise to screen
 reader" and select "verbalise selection"

| 4: Verbalise to screen reader | •           | Verbalise selection                    | Ctrl+Alt+A Ctrl+Alt+X             |
|-------------------------------|-------------|----------------------------------------|-----------------------------------|
| Comments                      |             | Verbalise selection formatting         | Ctrl+Alt+A Ctrl+Alt+F             |
|                               |             | Verbalise from cursor location         | Ctrl+Alt+A Ctrl+Alt+R             |
| Headings                      |             | Verbalise cursor location              | Ctrl+Alt+A Ctrl+Alt+L             |
| Graphics                      |             | Verbalise word count                   | Ctrl+Alt+A Ctrl+Alt+W             |
| I List                        |             | Verbalise table row and column headers | Ctrl+Alt+Shift+T Ctrl+Alt+Shift+H |
| oo Link                       |             | Verbalise table cell location          | Ctrl+Alt+Shift+T Ctrl+Alt+Shift+N |
| 🗧 🛅 Table                     |             | Verbalise table row header             | Ctrl+Alt+Shift+T Ctrl+Alt+Shift+R |
| 88 Section                    |             | Verbalise table column header          | Ctrl+Alt+Shift+T Ctrl+Alt+Shift+C |
| A, Misspelling                |             | Verbalise comment                      | Ctrl+Alt+A Ctrl+Alt+C             |
| Formatting                    |             | Verbalise comment anchor               | Ctrl+Alt+A Ctrl+Alt+A             |
| Bookmarks                     |             |                                        |                                   |
| 2. Show live edits Ctrl+      | Alt+Shift+R |                                        |                                   |

• •The text you selected will then be read aloud.

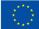

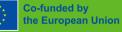

#### **OCR** (Optical Character Recognition):

• •To use the OCR feature, you'll need to install the "OCR image reader" extension from chrome web store

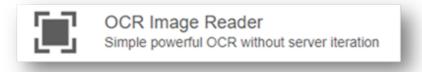

• ·Click on the OCR icon in the extension bar

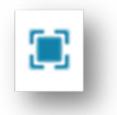

• Click on the OCR icon in the extension bar

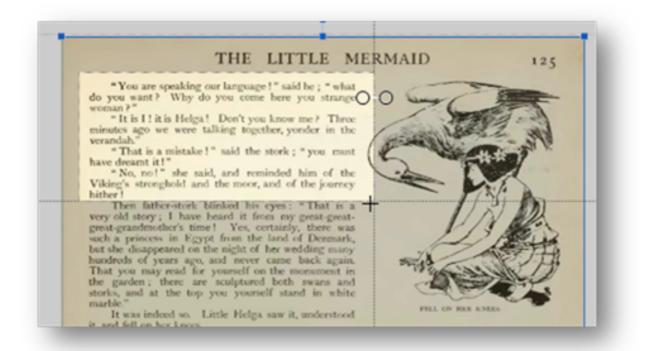

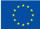

Co-funded by the European Union

• "Copy the digitized text to the "clipboard" and then "paste" it into a document where it can be read aloud using the text-to-speech feature

| English     | <ul> <li>Better Accuracy</li> </ul>                                          |
|-------------|------------------------------------------------------------------------------|
| Downloading | •                                                                            |
| Recognizing | (                                                                            |
|             | aking our language I said he ; * what<br>? Why do. you come here you strange |

#### **Dictionary:**

Google Docs has an in-built dictionary feature.

• 'To use it, simply right-click on a word and select "Define" from the drop-down menu.

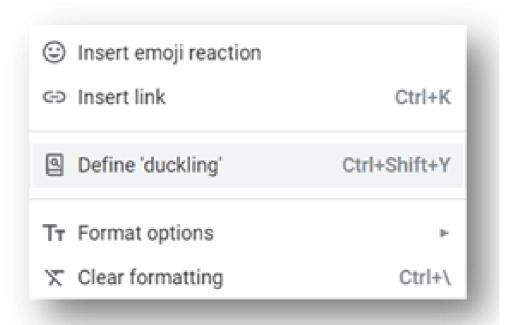

• A pop-up window with the definition of the word will appear.

| ← Dictionary                                  | $\times$ |
|-----------------------------------------------|----------|
| Q duckling                                    |          |
| duckling                                      |          |
| noun<br>noun: duckling plural noun: ducklings |          |
| 1. a young duck.                              |          |

### **Translation:**

- To enable translation in Google Docs, go to "Tools" and select "Translate document"
- Select the language you want to translate the document into and then click "Translate"

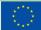

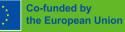

| Translate document                      | ×         |
|-----------------------------------------|-----------|
| Create a translated copy of the current | document  |
| New document title                      |           |
| Translated copy of Hov to use s         | speach to |
| Italian                                 |           |
| Japanese                                |           |
| Javanese                                |           |
| Kannada                                 | Translate |
| Kazakh                                  |           |

• •A newly created document will contain a translation of the entire original document into the selected language

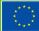

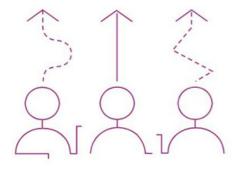

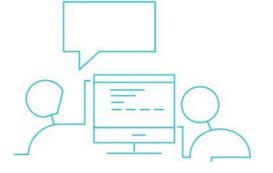

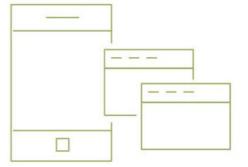

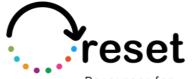

Resources for Post-Pandemic Effective Training

Partners

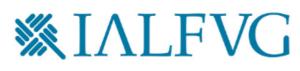

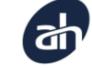

Aalborg Business College

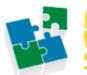

nternet Web Solutions

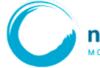

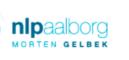

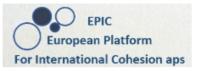

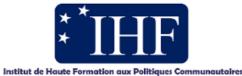

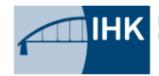

IHK-Projektgesellschaft mbH OSTBRANDENBURG

https://project-reset.eu

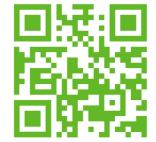

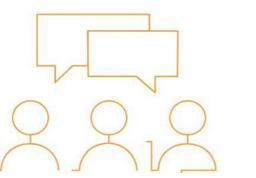

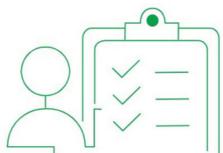

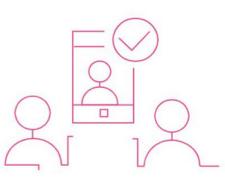